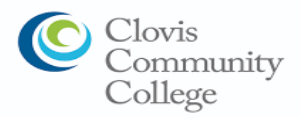

### **Clovis Community College**

Student Success Checklist

### **□ Application**

 The application is available on-line at: [https://www.cloviscollege.edu/admissions-and-aid/admissions/applying](https://www.cloviscollege.edu/admissions-and-aid/admissions/applying-to-college.html)[to-college.html](https://www.cloviscollege.edu/admissions-and-aid/admissions/applying-to-college.html) [After your CCCApply application is submitted; you will receive a welcome email, within 3 days your application will be processed, and you will then receive a second email containing your College Student ID for the State Center Community College District (SCCCD).]

### **□ Financial Aid**

 The Free Application for Federal Student Aid (FAFSA) will be available (online at [studentaid.gov/fafsa\)](https://studentaid.gov/fafsa) Oct 1st. Application assistance, financial aid workshops will be available to students and parents at your local high schools.

### **□ Orientation**

 Complete the SCCCD Online Orientation available at: [https://www.cloviscollege.edu/admissions-and](https://www.cloviscollege.edu/admissions-and-aid/orientation.html)[aid/orientation.html](https://www.cloviscollege.edu/admissions-and-aid/orientation.html)

- Student Login Instructions

- **Usernames:** For **E-mail**, it is your *7-digit student ID number@my.scccd.edu*
- **Password:** Default Password: Your *first name initial* (**upper case**) + *last name initial* (**lower case**) + *date of birth* (**mmddyy**)

For example, student **John Smith** was born **December 25, 1997**, and has a student ID number of **0123456**.

John's student e-mail login information would be:

Username: [0123456@my.scccd.edu](mailto:0123456@my.scccd.edu)

Password: Js122597

### **□ Counseling/Student Education Plan (SEP):**

Prior to registering for classes, you are required to meet with a counselor to receive academic advising and to develop a Student Educational Plan (SEP).

- Contact the Academic Counseling office at Counseling Office Location:

Clovis Community College (AC2-133)

10309 N. Willow Ave

Fresno, CA 93730

Tel: [559-325-5230](tel:5593255230)

<https://www.cloviscollege.edu/student-services/academic-counseling/index.html>

### **□ Registration**

Registration dates and times will be communicated to you by WebAdvisor or college e-mail.

- Students may check their eligibility for registration by accessing WebAdvisor. Go to the Registration Eligibility link to view academic holds, registration holds, and your registration appointment date.

### □ **Follow Up Visit to Counseling**

 Plan to follow up with a counselor to discuss certificate, associate degree, and/or transfer requirements (FAQ's and LIVE help counseling is available online at [www.cloviscollege.edu/student-services/academic](http://www.cloviscollege.edu/student-services/academic-counseling/online-academic-counseling.html)[counseling/online-academic-counseling.html\)](http://www.cloviscollege.edu/student-services/academic-counseling/online-academic-counseling.html)

### **Need Help Getting Started?**

Please call Central California Educational Opportunity Center (559) 278-2280

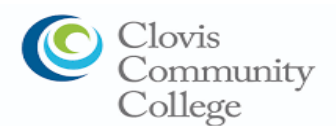

## **Accessing My Portal**

My portal is a single point of access with links to Canvas, WebAdvisor, Student Email, Self-Service and other common applications, resources, and links.

#### **1.) Check Personal Email for School Information**

After you complete the admissions application, you will receive a confirmation email from CCCApply letting you know you have submitted your application successfully. Within 24-48 hours you should receive a second email confirmation with your student email and a temporary password.

### **2.) Go to Clovis Community College main webpage**

Open up an internet browser and go t[o cloviscollege.edu](https://www.cloviscollege.edu/)

### **3.) Click on My Portal icon at top of the page**

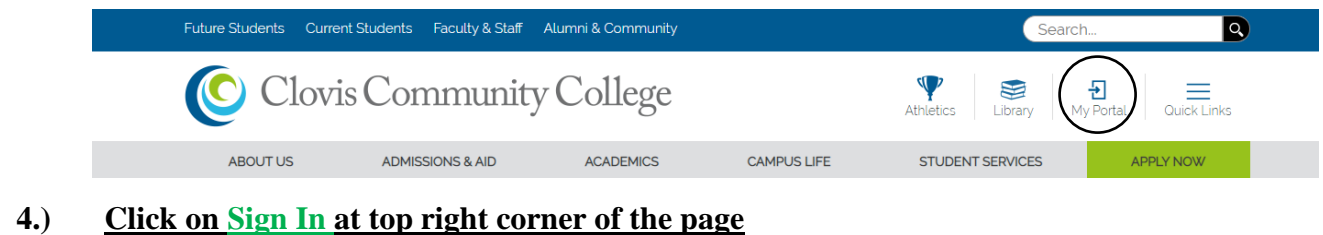

# Clovis Community College

### **5.) Login with your username and password as shown below**

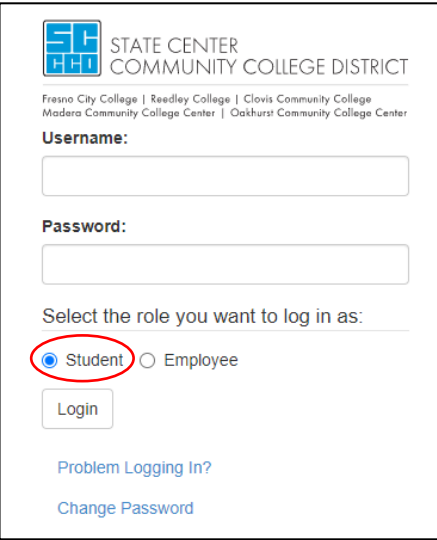

Your username is your student ID number. Your password is your first initial (uppercase), your last initial (lowercase), and your 6-digit date of birth in the mmddyy format.

For example, student John Smith was born on January 1, 1997 and has a student ID number of 0123456. John's login information would be:

**Username: 0123456 Password: Js010197**

Be sure to select "Student" as the role to login under as circled in black.

### **6.) Now you should have access to your portal**

Students can now access various apps by clicking on the application links and view announcements, news, events, and other resources.

IMPORTANT NOTE: Be sure to close all browser tabs and windows to finish the logout process. This is critical when using a public computer as failure to do so will keep your portal session active.